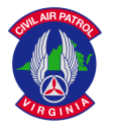

#### **This guide covers how to –**

- **Create a Team Meeting**
- **Join a Team Meeting**
- **Share Your Screen**

## **First - Download Teams app**

Be sure you've downloaded and installed the Teams app by going [here.](https://teams.microsoft.com/downloads) [\(https://teams.microsoft.com/downloads](https://teams.microsoft.com/downloads) )

You can also have the app sent to your phone by going [here](https://products.office.com/en-us/microsoft-teams/download-app#desktopAppDownloadregion) – [\(https://products.office.com/en-us/microsoft](https://products.office.com/en-us/microsoft-teams/download-app#desktopAppDownloadregion)[teams/download-app#desktopAppDownloadregion](https://products.office.com/en-us/microsoft-teams/download-app#desktopAppDownloadregion) )

When you start the app for the first time – *BE SURE you click ok to give the app permission to use your device's mic, speaker and camera if it asks.*

### **For more Teams information & training -**

You'll find a [complete library of information & video training](https://support.office.com/en-us/article/microsoft-teams-video-training-4f108e54-240b-4351-8084-b1089f0d21d7) on Teams [here](https://support.office.com/en-us/article/microsoft-teams-video-training-4f108e54-240b-4351-8084-b1089f0d21d7) - (https://support.office.com/en[us/article/microsoft-teams-video-training-4f108e54-240b-4351-8084-b1089f0d21d7](https://support.office.com/en-us/article/microsoft-teams-video-training-4f108e54-240b-4351-8084-b1089f0d21d7) )

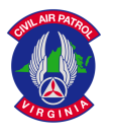

# **Create a Teams Meeting**

You can schedule a meeting within Teams; add specific users to your meeting or create a meeting for your entire Team.

[Watch Manage Meetings tutorial](https://www.microsoft.com/enus/videoplayer/embed/RWeokQ?pid=ocpVideo0-innerdiv-oneplayer&postJsllMsg=true&maskLevel=20&market=en-us) video for detailed instructions

( [https://www.microsoft.com/enus/videoplayer/embed/RWeokQ?pid=ocpVideo0-innerdiv](https://www.microsoft.com/enus/videoplayer/embed/RWeokQ?pid=ocpVideo0-innerdiv-oneplayer&postJsllMsg=true&maskLevel=20&market=en-us)[oneplayer&postJsllMsg=true&maskLevel=20&market=en-us](https://www.microsoft.com/enus/videoplayer/embed/RWeokQ?pid=ocpVideo0-innerdiv-oneplayer&postJsllMsg=true&maskLevel=20&market=en-us) )

*OR*

Read written instructions on [Scheduling a Meeting](https://support.office.com/en-us/article/Schedule-a-meeting-in-Teams-943507a9-8583-4c58-b5d2-8ec8265e04e5) in Teams [\(https://support.office.com/en-us/article/Schedule-a-meeting](https://support.office.com/en-us/article/Schedule-a-meeting-in-Teams-943507a9-8583-4c58-b5d2-8ec8265e04e5)[in-Teams-943507a9-8583-4c58-b5d2-8ec8265e04e5](https://support.office.com/en-us/article/Schedule-a-meeting-in-Teams-943507a9-8583-4c58-b5d2-8ec8265e04e5) ).

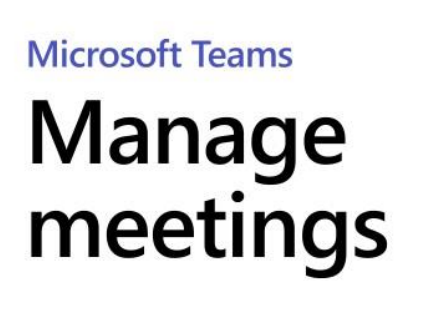

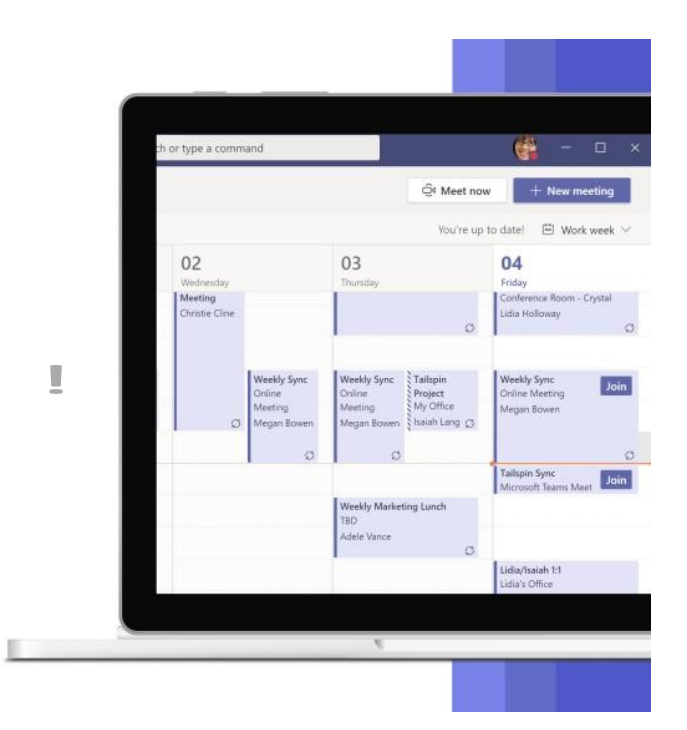

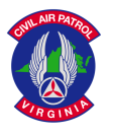

#### **Conducting Meetings in Teams**

### **Join a Teams Meeting**

You may join a Teams meeting by clicking on a link in your email or clicking on the meeting in your Team channel, or Teams calendar.

[Watch the](https://www.microsoft.com/en-us/videoplayer/embed/RE3Oz24?pid=ocpVideo0-innerdiv-oneplayer&postJsllMsg=true&maskLevel=20&market=en-us) [Join a Teams Meeting](https://www.microsoft.com/en-us/videoplayer/embed/RE3Oz24?pid=ocpVideo0-innerdiv-oneplayer&postJsllMsg=true&maskLevel=20&market=en-us) Video for detailed instructions [\(https://www.microsoft.com/en](https://www.microsoft.com/en-us/videoplayer/embed/RE3Oz24?pid=ocpVideo0-innerdiv-oneplayer&postJsllMsg=true&maskLevel=20&market=en-us)[us/videoplayer/embed/RE3Oz24?pid=ocpVideo0-innerdiv-oneplayer&postJsllMsg=true&maskLevel=20&market=en-us\)](https://www.microsoft.com/en-us/videoplayer/embed/RE3Oz24?pid=ocpVideo0-innerdiv-oneplayer&postJsllMsg=true&maskLevel=20&market=en-us)

or go to **[Join a Meeting in Teams](https://support.office.com/en-us/article/join-a-meeting-in-teams-1613bb53-f3fa-431e-85a9-d6a91e3468c9)** written instructions [\(https://support.office.com/en-us/article/join-a-meeting-in-teams-](https://support.office.com/en-us/article/join-a-meeting-in-teams-1613bb53-f3fa-431e-85a9-d6a91e3468c9)[1613bb53-f3fa-431e-85a9-d6a91e3468c9](https://support.office.com/en-us/article/join-a-meeting-in-teams-1613bb53-f3fa-431e-85a9-d6a91e3468c9) ).

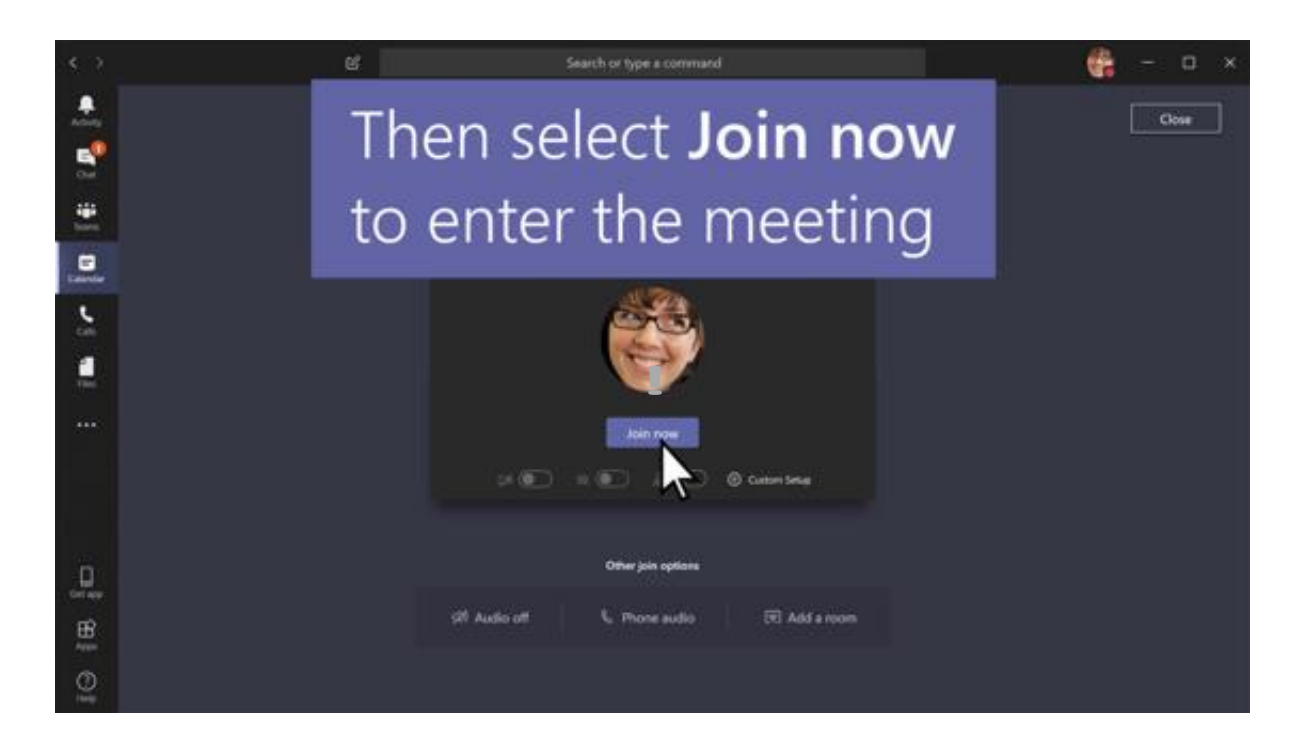

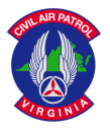

#### **Conducting Meetings in Teams**

### **Share Your Screen**

Teams allows you to share content during a meeting, including your entire desktop, a window, a PowerPoint presentation, or a whiteboard. If you need to share video with the participants, you may also share system audio (*please note that the ability to share system audio is currently only available on Windows devices*).

Watch [Show Your Screen During a Meeting](https://www.microsoft.com/en-us/videoplayer/embed/RE2MK6J?pid=ocpVideo0-innerdiv-oneplayer&postJsllMsg=true&maskLevel=20&market=en-us) tutorial video for detailed instructions - [\(https://www.microsoft.com/en](https://www.microsoft.com/en-us/videoplayer/embed/RE2MK6J?pid=ocpVideo0-innerdiv-oneplayer&postJsllMsg=true&maskLevel=20&market=en-us)[us/videoplayer/embed/RE2MK6J?pid=ocpVideo0-innerdiv-oneplayer&postJsllMsg=true&maskLevel=20&market=en-us](https://www.microsoft.com/en-us/videoplayer/embed/RE2MK6J?pid=ocpVideo0-innerdiv-oneplayer&postJsllMsg=true&maskLevel=20&market=en-us) )

or go t[o Share Content in a Meeting](https://support.office.com/en-us/article/share-content-in-a-meeting-in-teams-fcc2bf59-aecd-4481-8f99-ce55dd836ce8?ui=en-US&rs=en-US&ad=US) for written instructions ( [https://support.office.com/en-us/article/share-content-in](https://support.office.com/en-us/article/share-content-in-ameeting-in-teams-fcc2bf59-aecd-4481-8f99-ce55dd836ce8)[ameeting-in-teams-fcc2bf59-aecd-4481-8f99-ce55dd836ce8](https://support.office.com/en-us/article/share-content-in-ameeting-in-teams-fcc2bf59-aecd-4481-8f99-ce55dd836ce8) ).

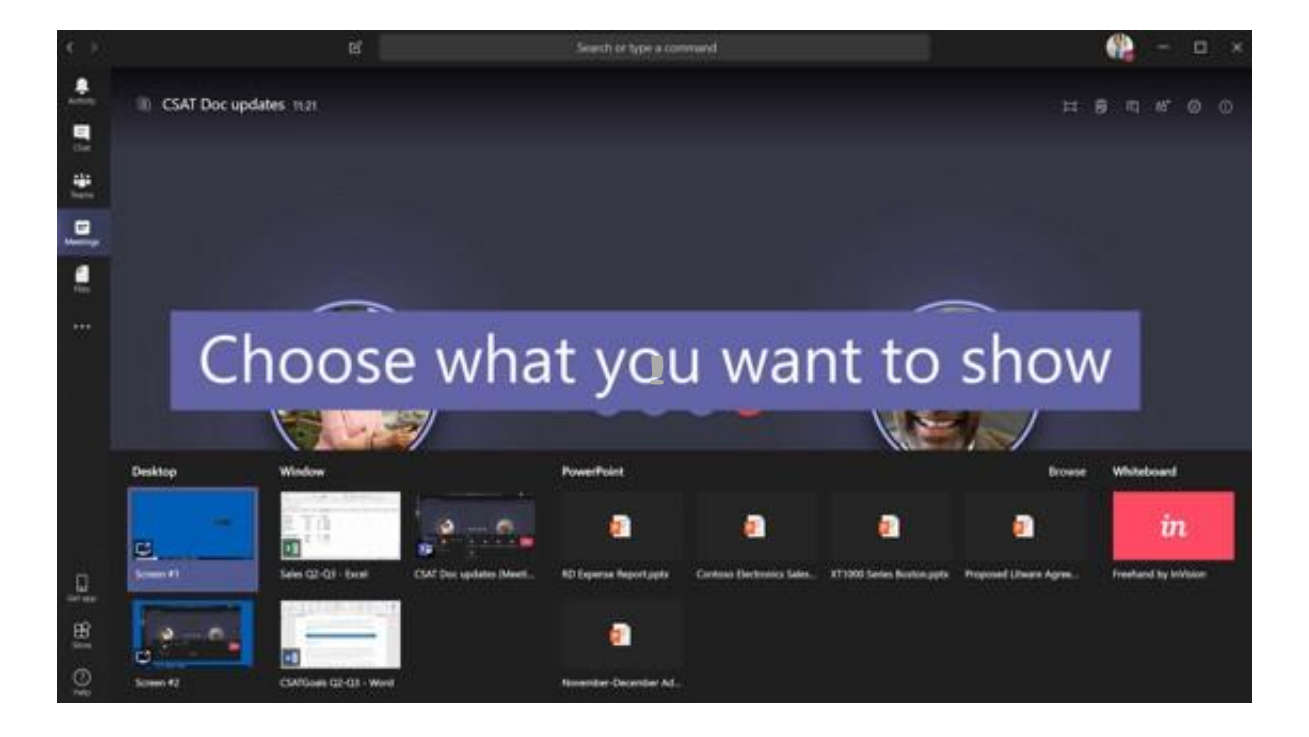